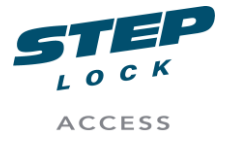

# Aktivering StepLock APP

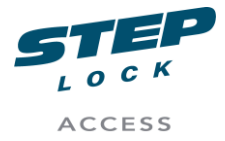

## **Inledning**

Från version 1.6 byter Axessa Cloud app namn till StepLock.

i version 1.6 införs även några nyheter,

#### Konto

ifrån version 1.6 måste man skapa ett konto, kontot är till för att du skall slippa begära aktiveringskod via sms

efter uppdatering av telefon eller gjort en återställning eller bytt telefon.

### Enyckel

Enyckeln flyttar in i samma app vilket gör att kunder med både porttelefon och enyckel kan hantera allt ifrån samma app.

Språk I 1.6 finns stöd för Svenska, Norska samt Engelska.

## **Installation IOS**

Öppna APP store i din mobil genom att klicka på APP store ikonen.

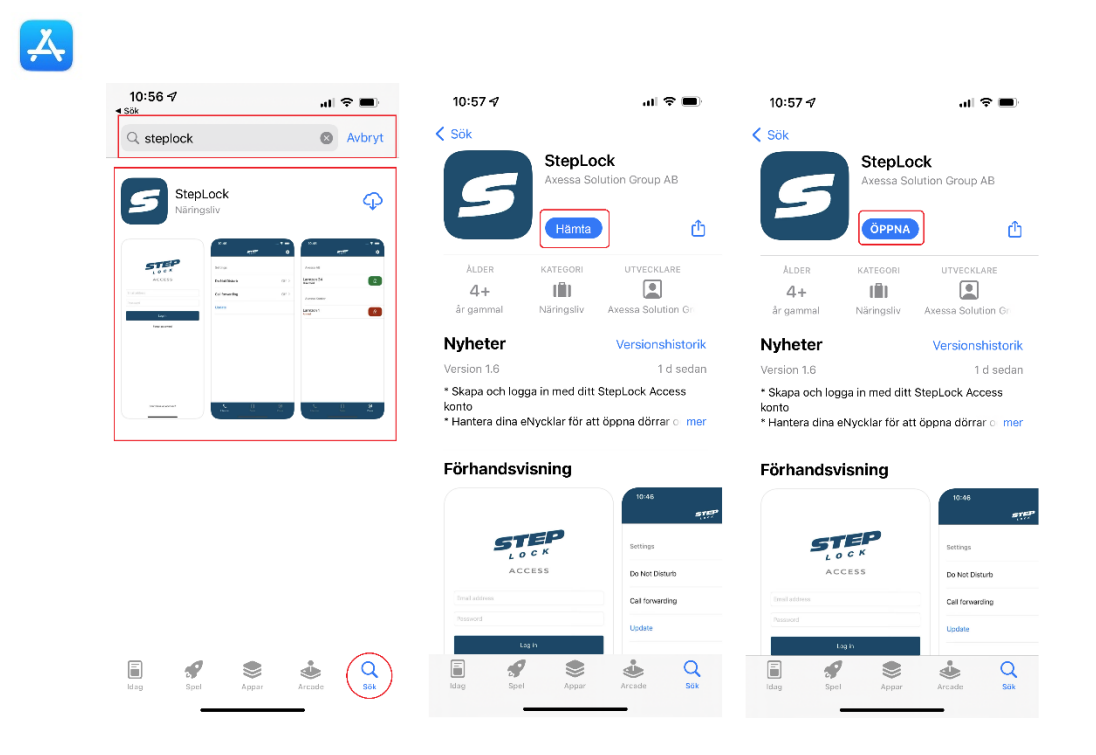

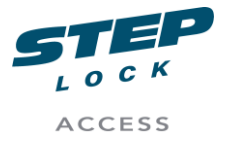

- Klicka på sök ikonen till höger längst ner på skärmen.
- Klicka på sökrutan och skriv in StepLock
- Klicka på sök.
- Klicka på StepLock
- Klicka Hämta
- Klicka Öppna när hämtningen är klar.

När appen öppnas kommer du att få två frågor om pushnotis samt mikrofon, det är viktigt att du svarar Tillåt på dessa annars kommer appen inte att fungera.

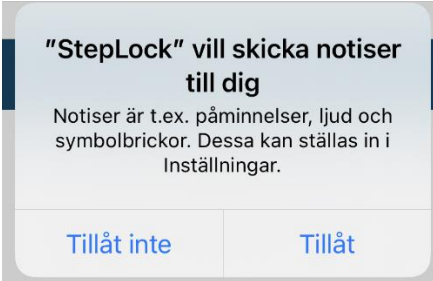

## **Installation Android**

Öppna google play i din mobil genom att klicka på ikonen

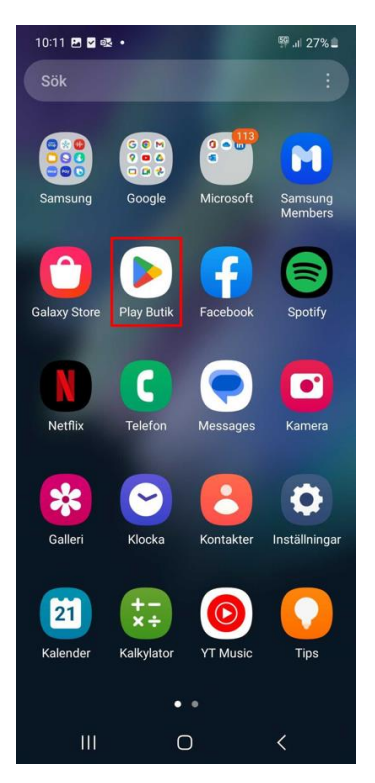

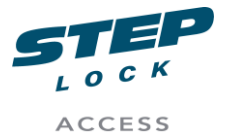

- Klicka i sökrutan högst upp på skärmen
- Skriv in StepLock Cloud
- Klicka på sök
- Gå in på APP information och välj installera.

Efter installation startar du appen, du kommer nu få flera frågor. Det är viktigt att du svarar tillåt på alla frågor, om någon fråga nekas kommer appen inte att fungera,

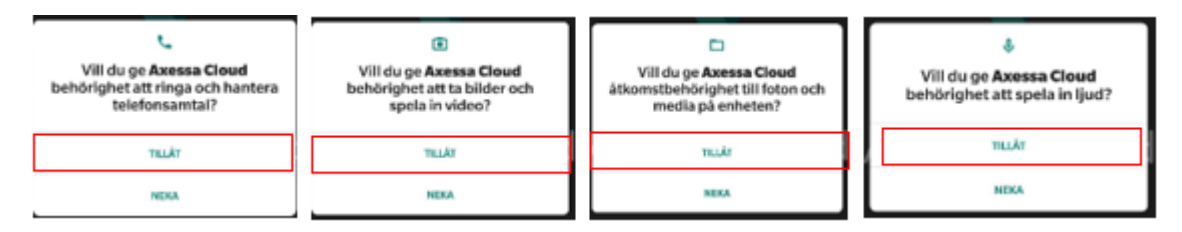

Om du använder Android 10 eller senare kommer du att få en extra fråga ang. Extra behörighet. När du klickar på OK skickas du till telefonens inställningar.

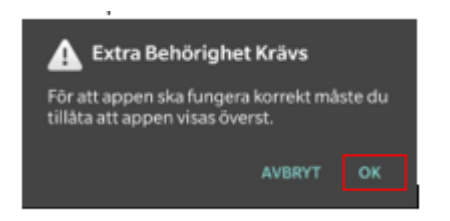

Aktivera Tillåt visning ovanpå andra appar, om denna inte aktiveras kommer ej svara skärmen att visas.

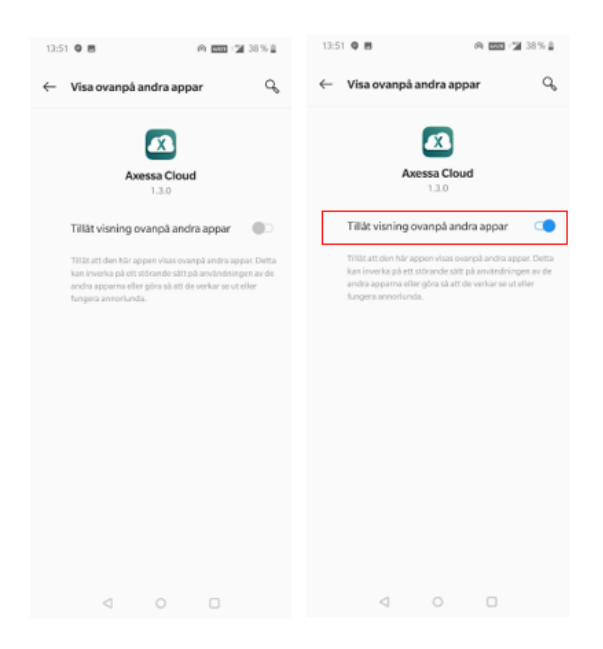

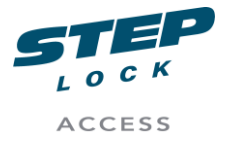

## **Aktivera**

Efter hämtning och installation av appen är det dags att aktivera din app. Starta appen och klicka på **Har inte ett konto?**

om det är första gången du använder appen.

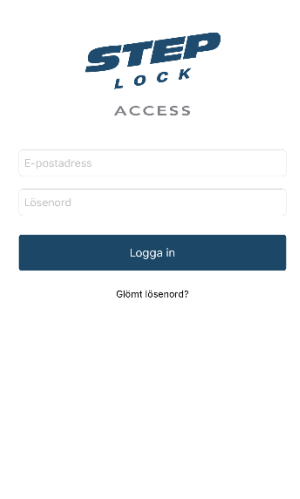

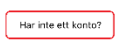

För att skapa ett konto behöver du ange din mailadress och lösenord.

Klicka på registrera.

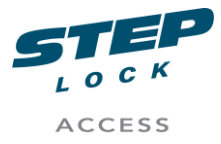

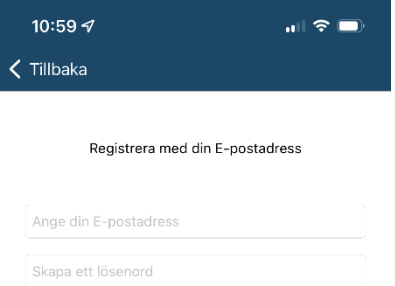

Registrera

Bekräfta lösenord

Om du får registrering lyckats kan du logga in i din app.

- 1. För att aktivera din porttelefonkontakt
- 2. Klickar du på kugghjulet högst upp till höger på skärmen
- 3. Klicka därefter på Kontakt under Aktivera.
- 4. Ange din kod som du fått via sms/mail
- 5. Klicka på aktivera

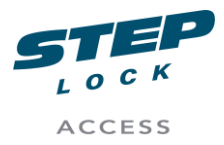

När registreringen är klar får du meddelande Registrering lyckades. Nu är allt klart och din telefon är aktiverad, det kan dock ta upp till 3 minuter innan porttelefonen får ditt app id och det går att ringa dig.

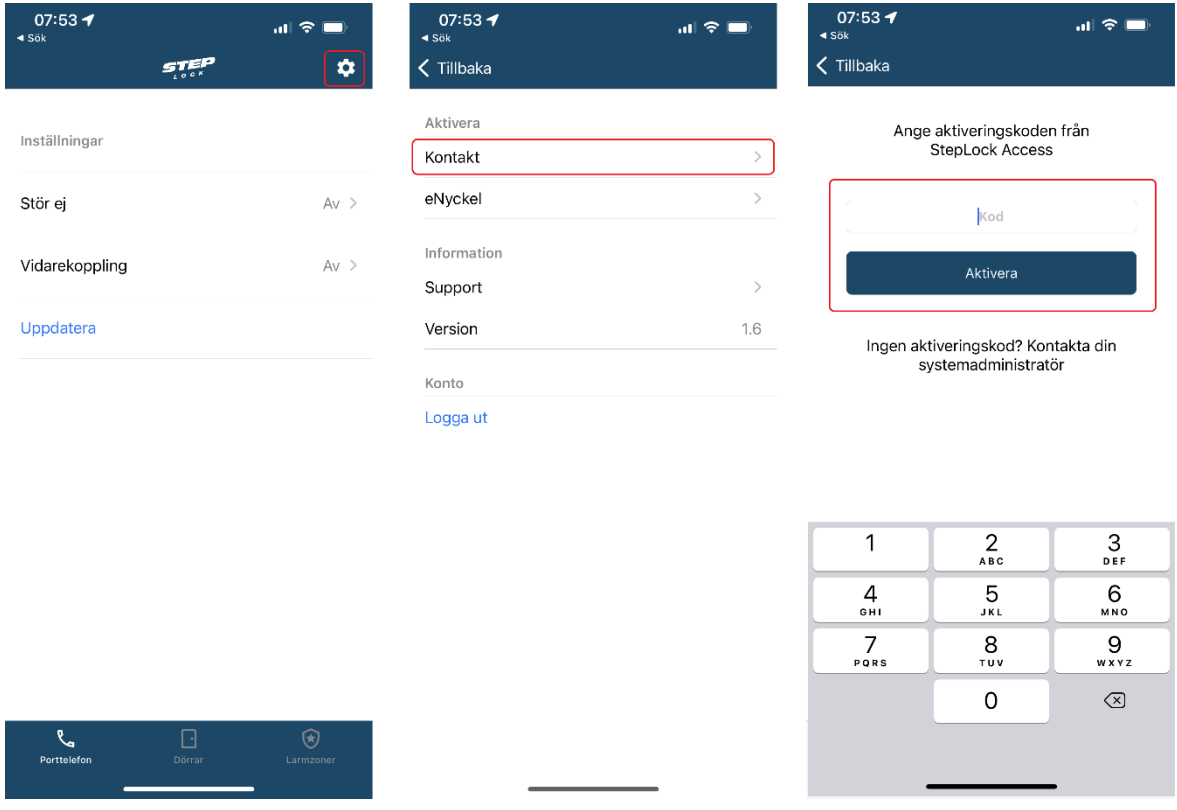

Om du får ett misslyckat meddelande kontrollera att du är ansluten till internet samt att koden inte gått ut, en kod är giltig 24 timmar samt 1 gång.